# Печать ценника товара (₽)

- [Описание](#page-0-0)
- [Настройка](#page-3-0)

## <span id="page-0-0"></span>Описание

Данная операция позволяет распечатать на ККТ ценник определенного товара. Вызов данной функции на кассе осуществляется с помощью специально настроенной кнопки и возможен в любой момент, при условии отсутствия открытого чека.

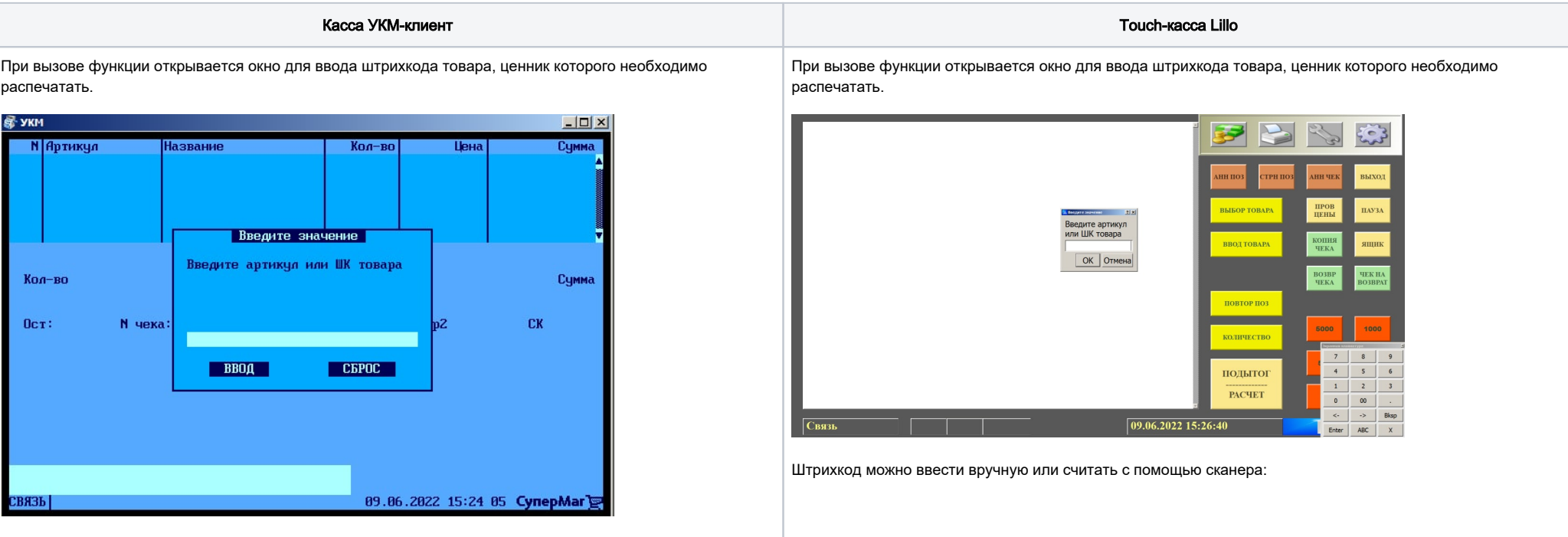

Штрихкод можно ввести вручную или считать с помощью сканера:

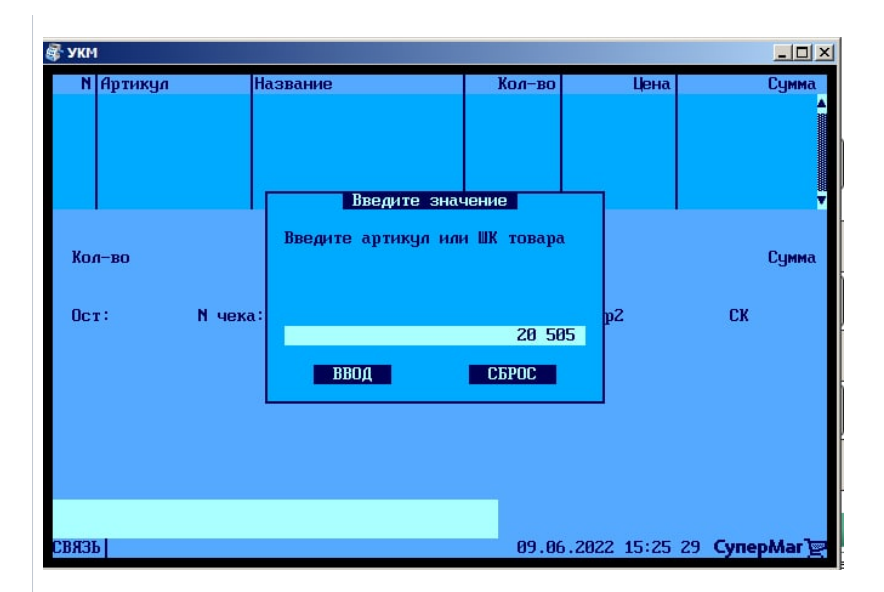

Как только штрихкод будет распознан через [соответствующий шаблон ввода](https://manual.retail-soft.pro/pages/viewpage.action?pageId=50615325#id--prod) в системе, сразу будет выполнена печать ценника для данного товара. В момент печати касса отобразит следующее сообщение:

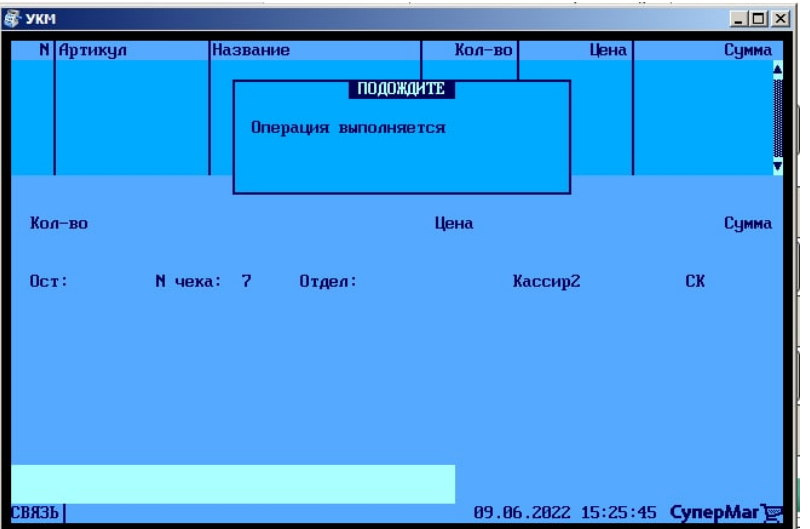

По завершении печати, система вновь откроет окно для ввода штрихкода товара. Если больше ценников печатать не нужно, в окне необходимо выбрать опцию Сброс:

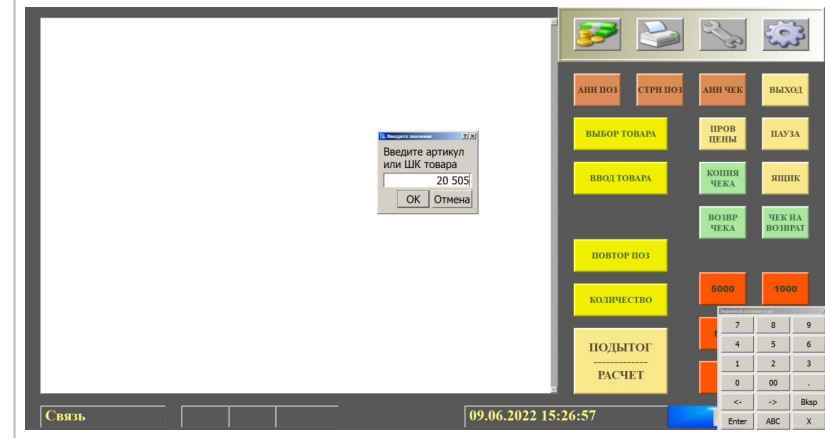

Как только штрихкод будет распознан через [соответствующий шаблон ввода](https://manual.retail-soft.pro/pages/viewpage.action?pageId=50615325#id--prod) в системе, сразу будет выполнена печать ценника для данного товара. В момент печати касса отобразит следующее сообщение:

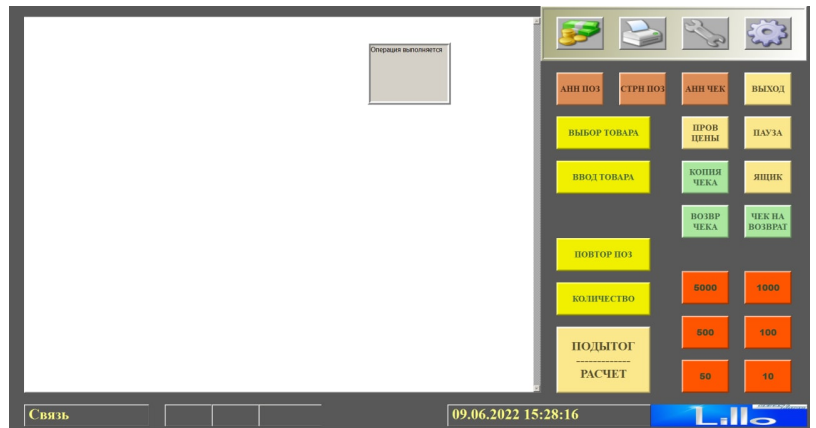

По завершении печати, система вновь откроет окно для ввода штрихкода товара. Если больше ценников печатать не нужно, в окне необходимо выбрать опцию Отмена:

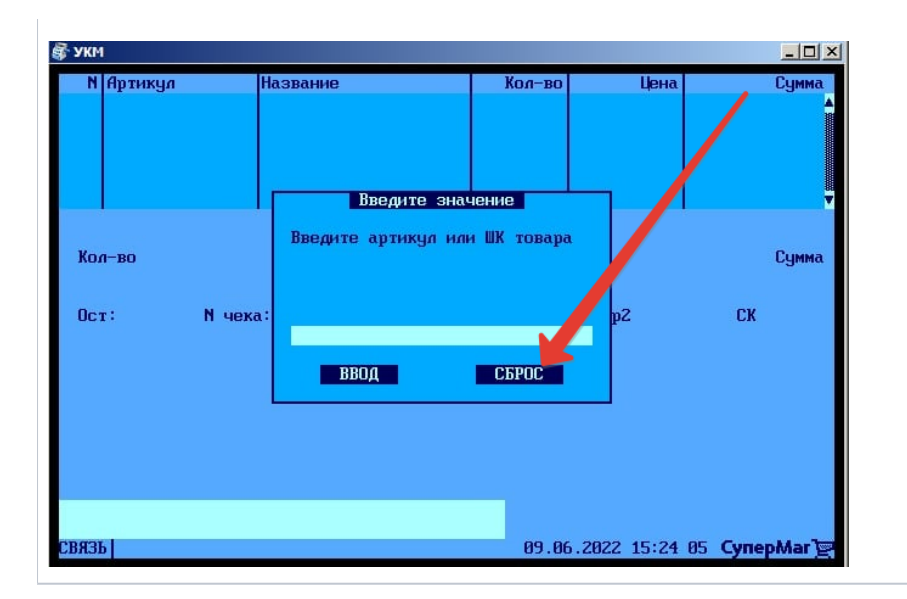

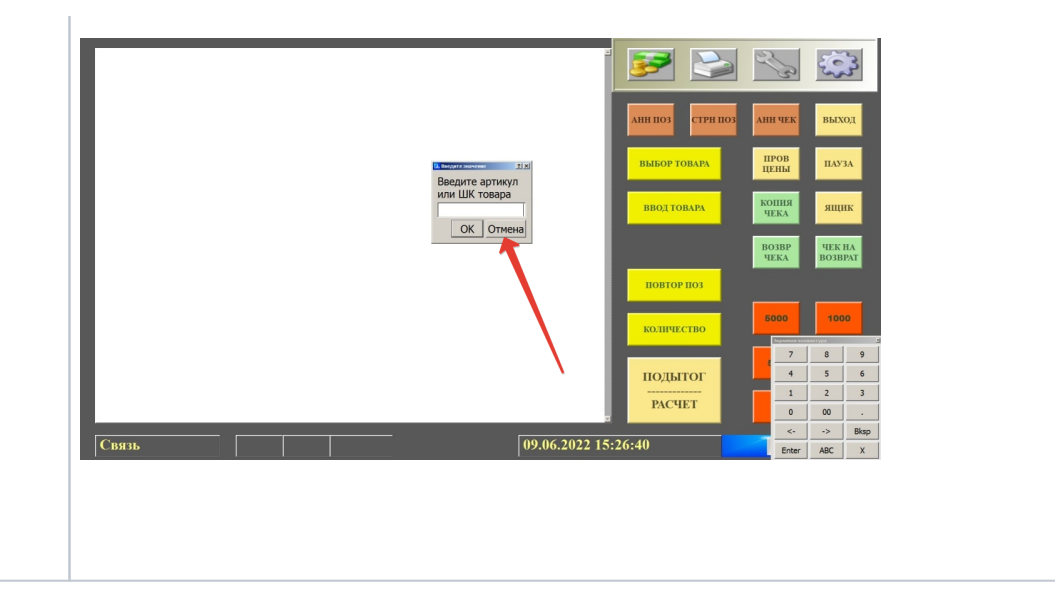

Один из серии ценников, напечатанных в итоге выполнения операции, может, например, выглядеть так:

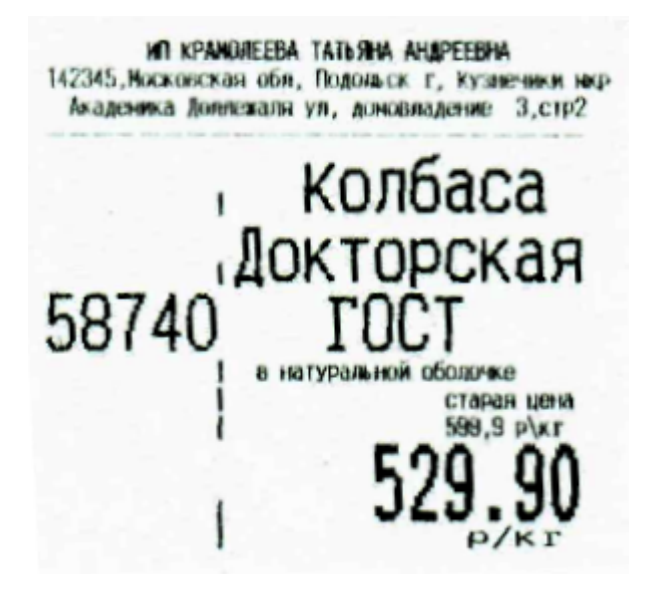

На фото видны SKU товара (слева) и линия сгиба для удобства фиксации в держателе.

По умолчанию, на ценнике будет отображаться текущая основная цена на выбранный товар. Если в настройках данной операции указать предварительно настроенный дополнительный вид цены, содержащий акционные цены, то система автоматически выберет для печати соответствующий макет ценника, где помимо основной цены, будет отображена еще и акционная:

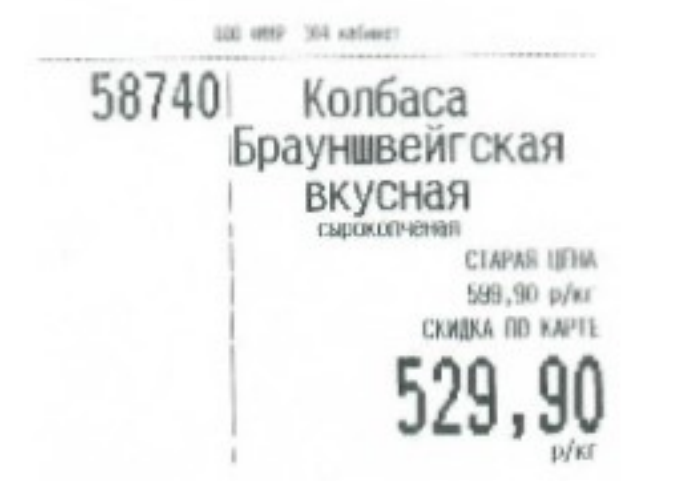

В случае наличия более, чем одной текущей основной или акционной цены на товар, а также если ни основная, на ждионная текущая цена на товар не будет найдена, ценник распечатан не будет.

### <span id="page-3-0"></span>Настройка

На кассе УКМ-клиент инициализация печати ценника на ККТ осуществляется путем нажатия запрограммированной клавиши.

Настройка клавиши Печать ценника товара осуществляется на кассовом сервере УКМ 4 по адресу: Настройка сервера и оборудования – Оборудование ККМ – Раскладки клавиатуры (вкладка слева):

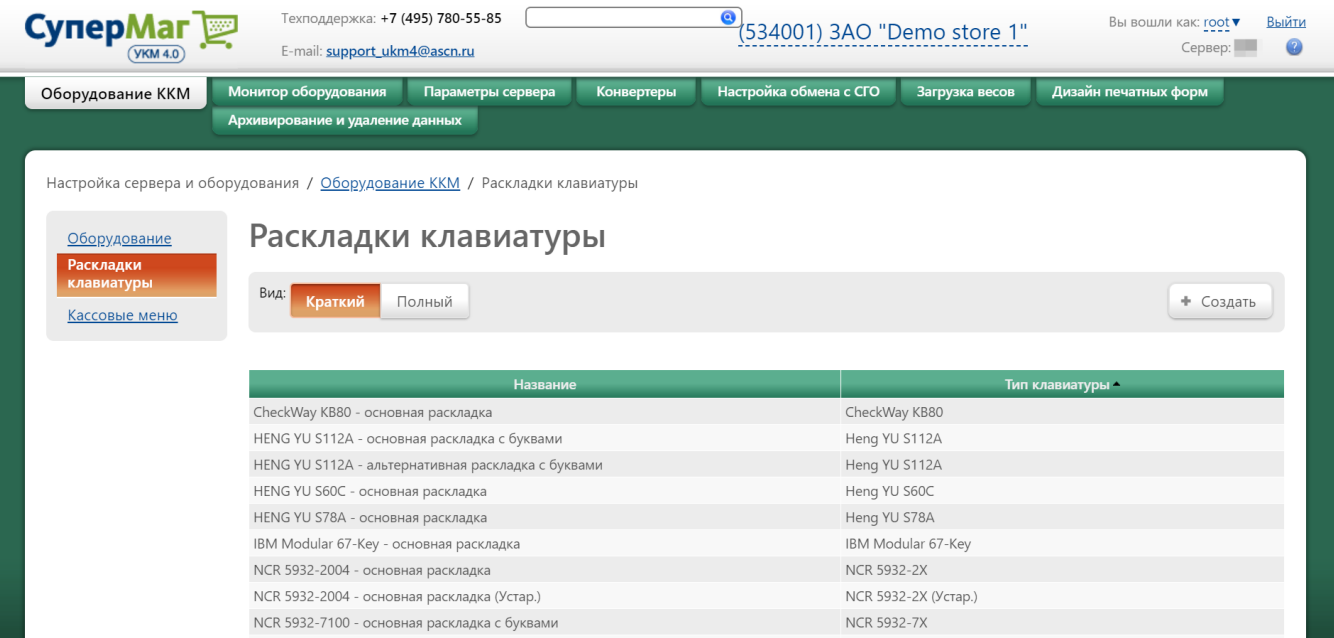

Кликнув на название используемой раскладки, можно перейти к окну с ее настройками, где необходимо выбрать клавишу, которая будет вызывать печати ценника, и в строке Функциональный под раскладкой нажать кнопку Поиск:

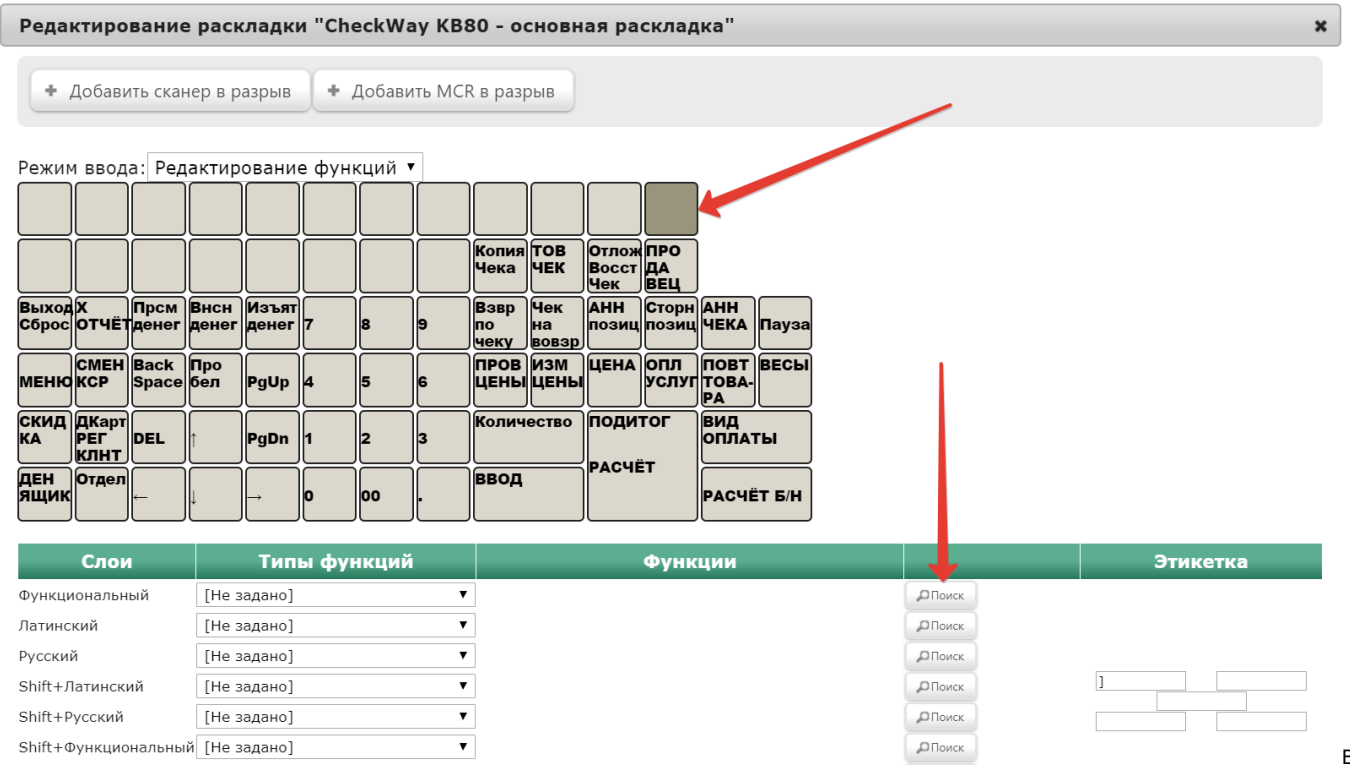

функции **Печать ценника товара** и затем выбрать верное соответствие из выпадающего списка:

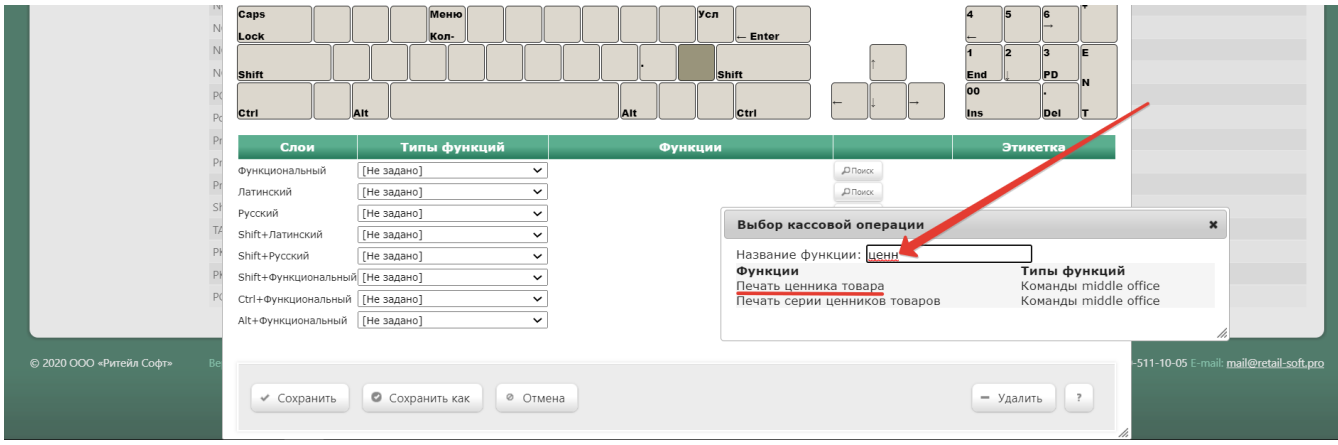

Откроется следующее окно:

В появившемся окне нужно ввести (целиком или частично) название

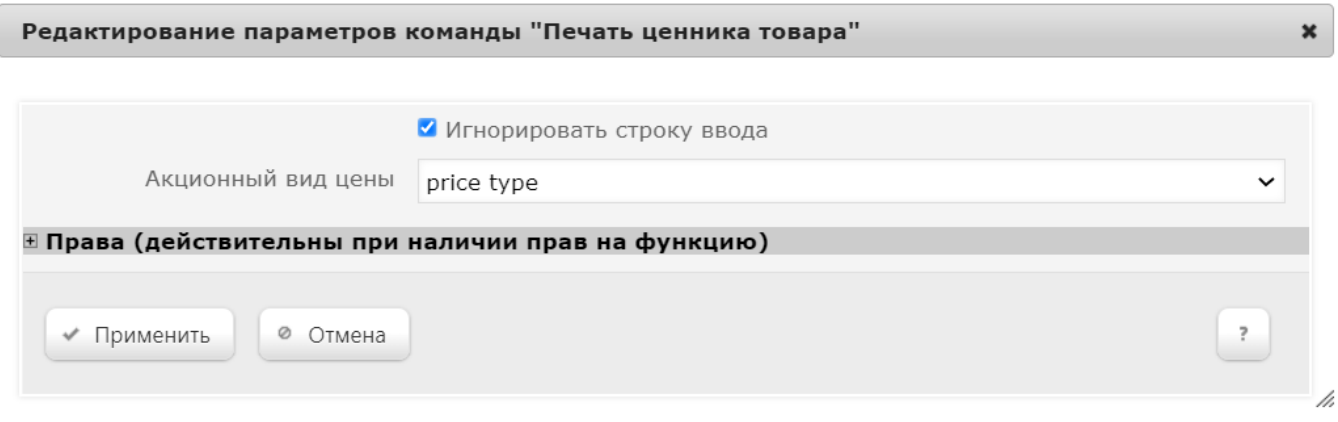

Игнорировать строку ввода – если параметр активирован, то все данные будут вводиться при выполнении самой операции, а не заимствоваться из строки ввода.

Акционный вид цены – из выпадающего списка выбирается вид цены, значение которого будет выводиться на печать на ККТ при вызове данной кассовой операции. Соответствующий вид цены следует создать предвар ительно в разделе сервера Справочники – Базовые справочники – [Виды цены](https://manual.retail-soft.pro/pages/viewpage.action?pageId=50615360#id--pricetype) (вкладка слева).

В открывшемся окне также можно развернуть блок Права и настроить в нем права на пользование добавляемым функционалом, после чего необходимо кликнуть Применить:

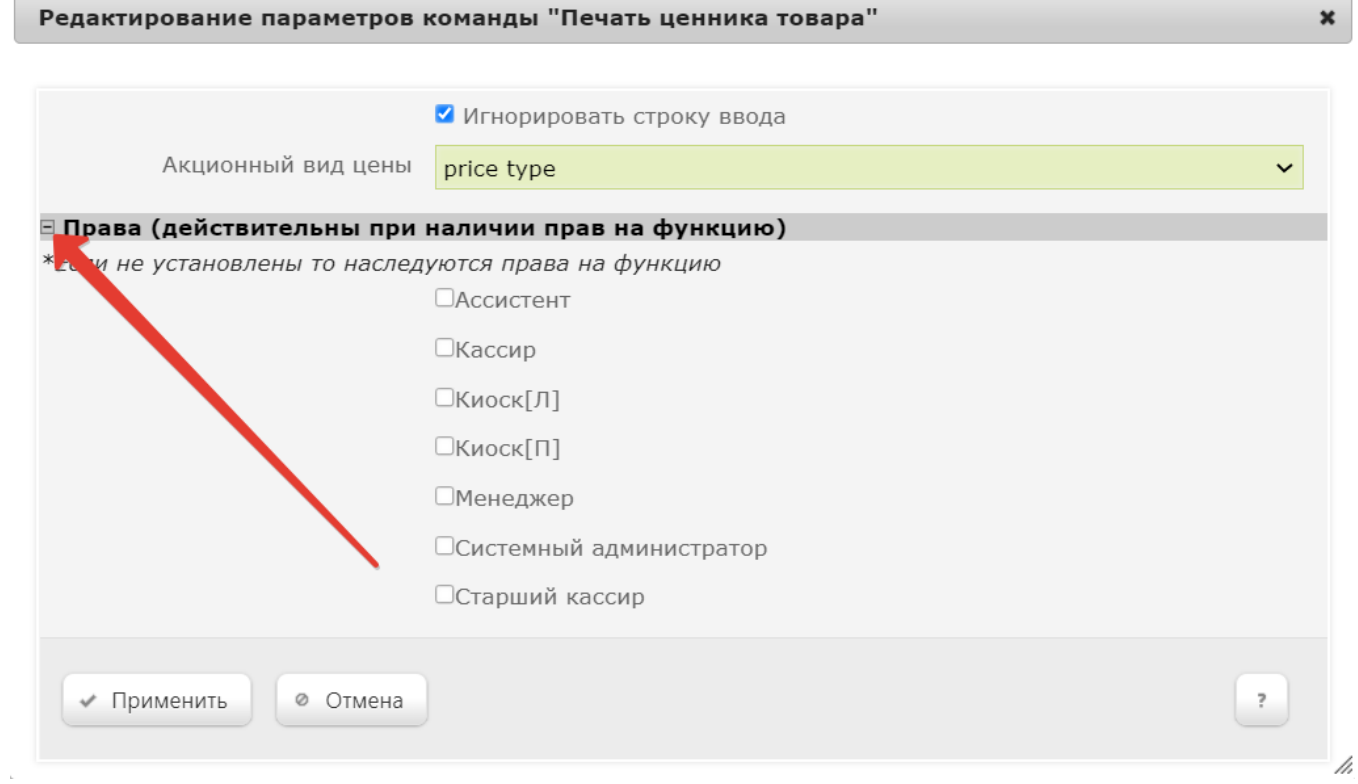

#### По завершении настроек, в окне с раскладкой нужно нажать кнопку Сохранить:

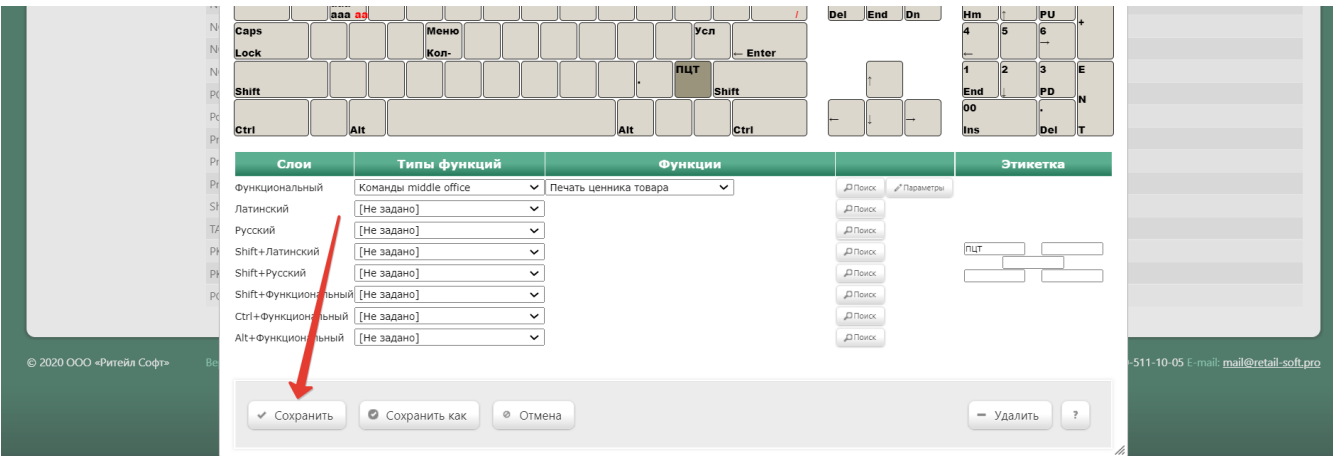

В окне подтверждения выполненных настроек следует выбрать опцию Да:

#### Внимание!

Изменение раскладки клавиатуры повлияет на работу

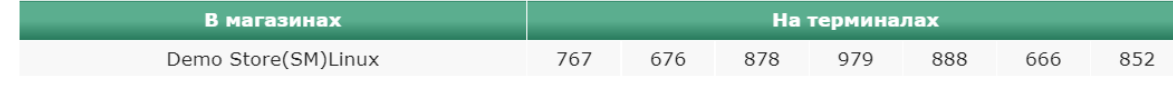

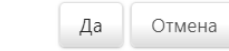

 $\pmb{\times}$ 

Клавиша вызова функции настроена.

На touch-кассе Lillo функция Печать ценника товара вызывается из кассового меню:

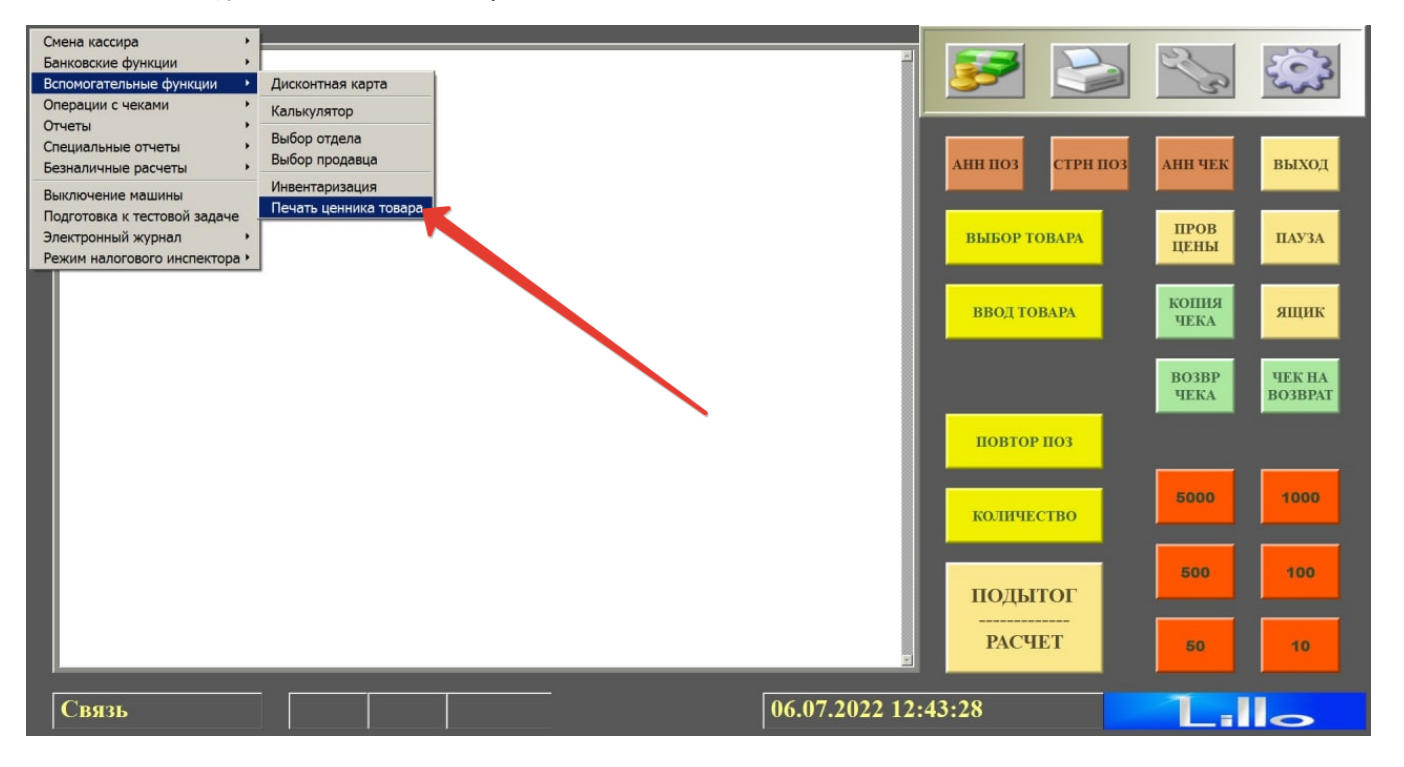

Обязательными условиями для работы данного функционала являются:

1. Наличие, как минимум, одного прайс-листа, содержащего цену на товар. Прайс-листы должны своевременно создаваться вручную или загружаться в раздел кассового сервера УКМ 4 Справочники - Базовые справочники – [Прайс-листы](https://manual.retail-soft.pro/pages/viewpage.action?pageId=50615360#id--pricelists) (вкладка слева) из внешней системы с помощью конвертера [Стандартный импорт 4](https://manual.retail-soft.pro/pages/viewpage.action?pageId=50615529). Чтобы добавить новый прайс-лист через конвертер, необходимо заполнить таблицу [pricelist](https://manual.retail-soft.pro/pages/viewpage.action?pageId=50615529#id-4-pricelist) в базе данных конвертера [Стандартный импорт 4](https://manual.retail-soft.pro/pages/viewpage.action?pageId=50615529) (указать id прайс-листа и название нового прайс-листов (поле пате)). Для привязки нового и существующих прайс-листов к магазинам и видам цены (так как нельзя добавить не привязанный ни к чему прайс-лист), необходимо заполнить таблицу [pricetype\\_store\\_pricelist](https://manual.retail-soft.pro/pages/viewpage.action?pageId=50615529#id-4-psp) в базе данных конвертера [Стандартный импорт 4.](https://manual.retail-soft.pro/pages/viewpage.action?pageId=50615529) После создания/загрузки всех прайс-листов, необходимо убедиться, что для определенного товара имеется только одна действующая в данный момент цена.

2. В случае использования акционных цен, в разделе сервера Справочники – Базовые справочники – [Виды цены](https://manual.retail-soft.pro/pages/viewpage.action?pageId=50615360#id--pricetype) (вкладка слева) должен быть создан и привязан к прайс-листам, содержащим нужный товар, дополнительный вид цены, не привязанный к магазину. Для этого дополнительного вида цены необходимо регулярно загружать комплект актуальных прайс-листов. Вид цены также можно загрузить в УКМ 4, заполнив та блицу [pricetype](https://manual.retail-soft.pro/pages/viewpage.action?pageId=50615529#id-4-pricetype) в базе данных конвертера [Стандартный импорт 4](https://manual.retail-soft.pro/pages/viewpage.action?pageId=50615529). После создания/загрузки всех видов цен, необходимо убедиться, что для определенного товара имеется только одна действующая в данный момент акционная цена.

3. Внешний вид ценника должен быть предварительно настроен в файле documents.lua в разделе Настройка сервера и оборудования – Дизайн печатных форм – [Дизайн чеков {lua}](https://manual.retail-soft.pro/pages/viewpage.action?pageId=50615357#id--lua) (вкладка слева). Выбор макета ценника для печати будет происходить автоматически:

- при наличии только текущей цены в активном прайс-листе за текущую дату, на печать будет выводиться макет без акционной цены;
- при наличии текущей и акционной цены, на печать будет выведен макет с акционной ценой.

4. Также необходимо обеспечить предварительную выгрузку в базу данных УКМ 4 посредством конвертера [Стандартный импорт 4](https://manual.retail-soft.pro/pages/viewpage.action?pageId=50615529) информации о коде PLU товаров и деления наименования каждого товара на части. Для этого нужно задать для товара через таблицы [properties](https://manual.retail-soft.pro/pages/viewpage.action?pageId=50615529#id-%D0%A1%D1%82%D0%B0%D0%BD%D0%B4%D0%B0%D1%80%D1%82%D0%BD%D1%8B%D0%B9%D0%B8%D0%BC%D0%BF%D0%BE%D1%80%D1%824-proper), [property\\_values](https://manual.retail-soft.pro/pages/viewpage.action?pageId=50615529#id-%D0%A1%D1%82%D0%B0%D0%BD%D0%B4%D0%B0%D1%80%D1%82%D0%BD%D1%8B%D0%B9%D0%B8%D0%BC%D0%BF%D0%BE%D1%80%D1%824-pv) и [item\\_property\\_values](https://manual.retail-soft.pro/pages/viewpage.action?pageId=50615529#id-%D0%A1%D1%82%D0%B0%D0%BD%D0%B4%D0%B0%D1%80%D1%82%D0%BD%D1%8B%D0%B9%D0%B8%D0%BC%D0%BF%D0%BE%D1%80%D1%824-ipv) конвертера [Стандартный импорт 4](https://manual.retail-soft.pro/pages/viewpage.action?pageId=50615529) специальное свойство с форматом печати:

- код свойства PTAG\_NAME\_FORMAT, flags = 8;
- значение свойства PLU\$\$Name1\$\$Name2\$\$Name3\$\$Name4;
- минимально допустимое значение свойства PLU\$\$Name1.

Для связки "свойство" – "значение" – "товар", значение свойства нужно просто задать строкой с разделителем в таблице trm\_in\_property\_values и связать его с товаром в таблице trm\_in\_item\_property\_values в базе данных УКМ 4. Для прямого указания значения свойства к товару (таблица trm in item properties) значение задается в поле description.

5. Необходимо убедиться, что для печати будет использоваться [ККТ СП802](https://manual.retail-soft.pro/pages/viewpage.action?pageId=50615879#id---802) с прошивкой версии 10.5 и выше.

За реализацией на других ККТ нужно обратиться к команде технической поддержки продукта.